## **Nerdio Manager for WVD License Activation**

- **1.** Browse to [nerdio.co/subscribe](https://portal.azure.com/?bundlingKind=DefaultPartitioner&configHash=QeqDXfaWzuOV&env=portal&l=en.en-us&pageVersion=6.0.303.241056001005.200619-2251&prefetchhome=false&prewarmie=true&upgradefromtrialbutton=true#create/nerdio.nmw-billing/preview) and click **Create.**
- **2.** Under Name type in **Nerdio Manager for WVD,** select the subscription and click **Subscribe.**

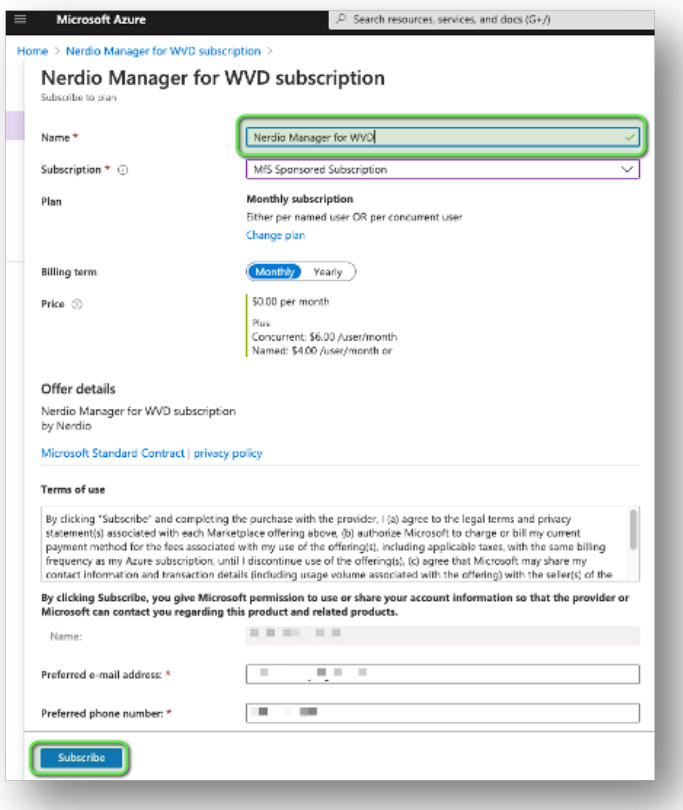

**3.** Wait a couple of minutes for the deployment to complete. Click on the **notification bell**  and click on **Nerdio Manager for WVD** in the notifications list.

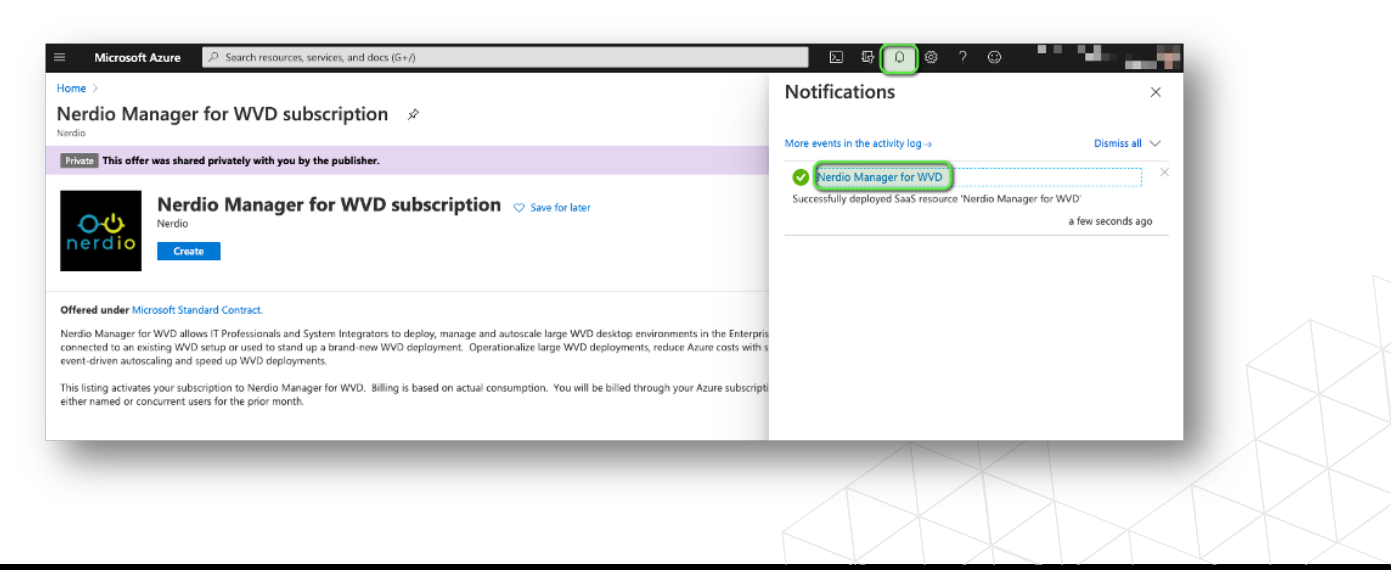

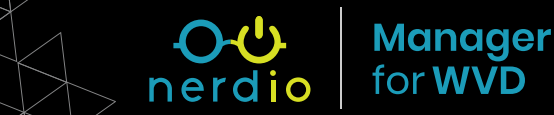

**4.** Click **Configure Account** button. If prompted for admin consent, check the box for **"Consent on behalf of your organization"** and click **Accept.**

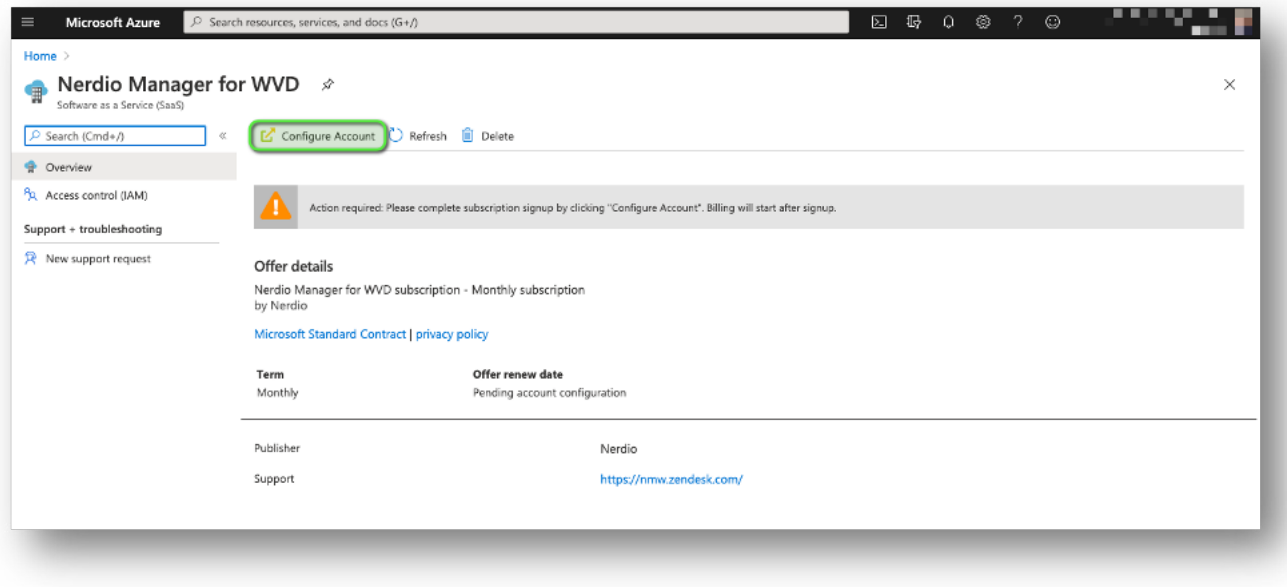

**5.** Select your install(s) and click **Subscribe.**

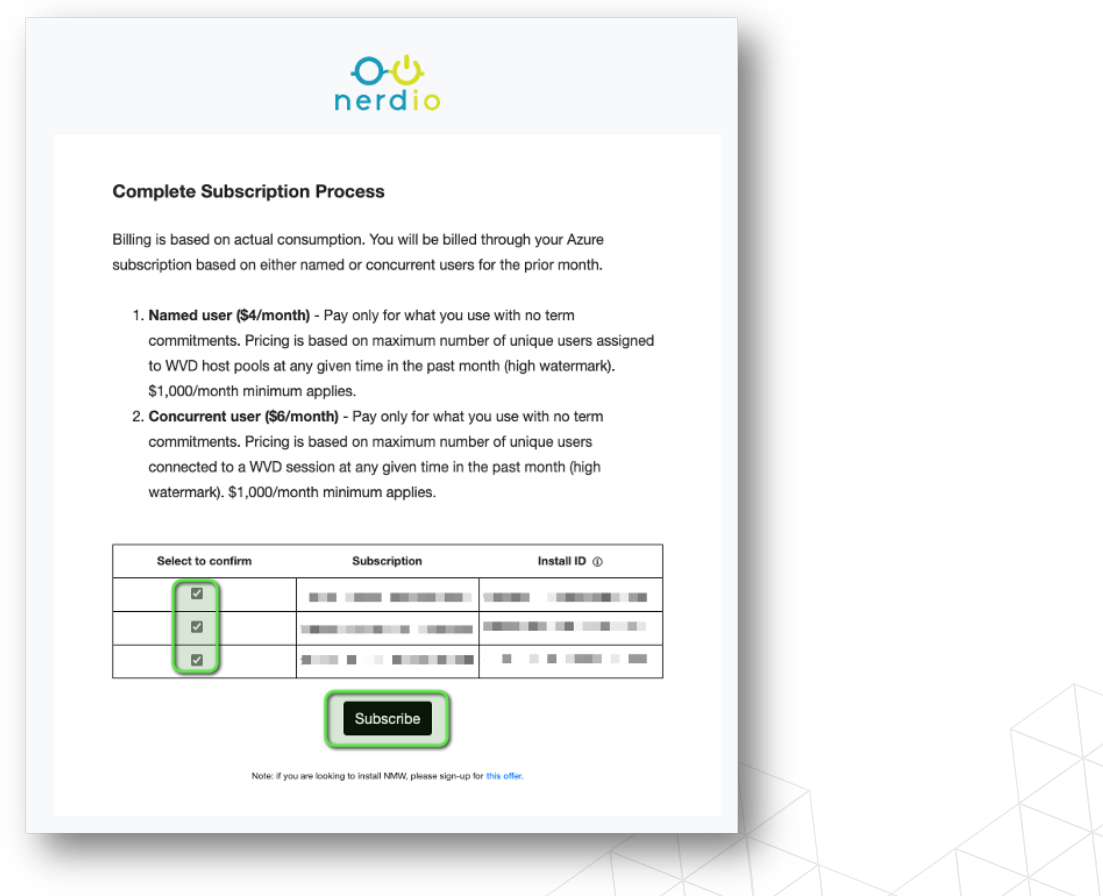

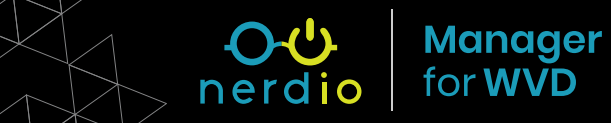